## ワードによる文書の作成

レポートや論文の作成には、ワープロを利用することがしばしばあります。 ワープロには様々な種類がありま すが、広く利用されているものの 一つとして Microsoft Word があります。メディアセンターのパソコンにも イ ンストールされています。今回からワープロの基本的な操作について 演習を行います。

ワープロを操作する上で知っておきたい基本操作には以下のようなものがあります。

- フォントサイズの変更
- 文字飾り
- (ボールド、イタリック、アンダーラインなど)
- 位置揃え
	- (右寄せ、左寄せ、センタリング)
- 上下の文字位置
- 表組み
- (罫線を引く)
- 箇条書き
	- 番号なし ・ではじめた行を改行したとき
	- 番号付き (1)ではじめた行を改行したとき (アイウ… 等も可)

メニューの「書式」→「箇条書きと段落番号」で形式の変更や、 箇条書きをやめることができます。

- インデントの設定
- 検索、置換
- 英語のスペルチェック機能 故意に、何かのスペルを間違っておくこと
- では、次の文書を入力して完成させてください。

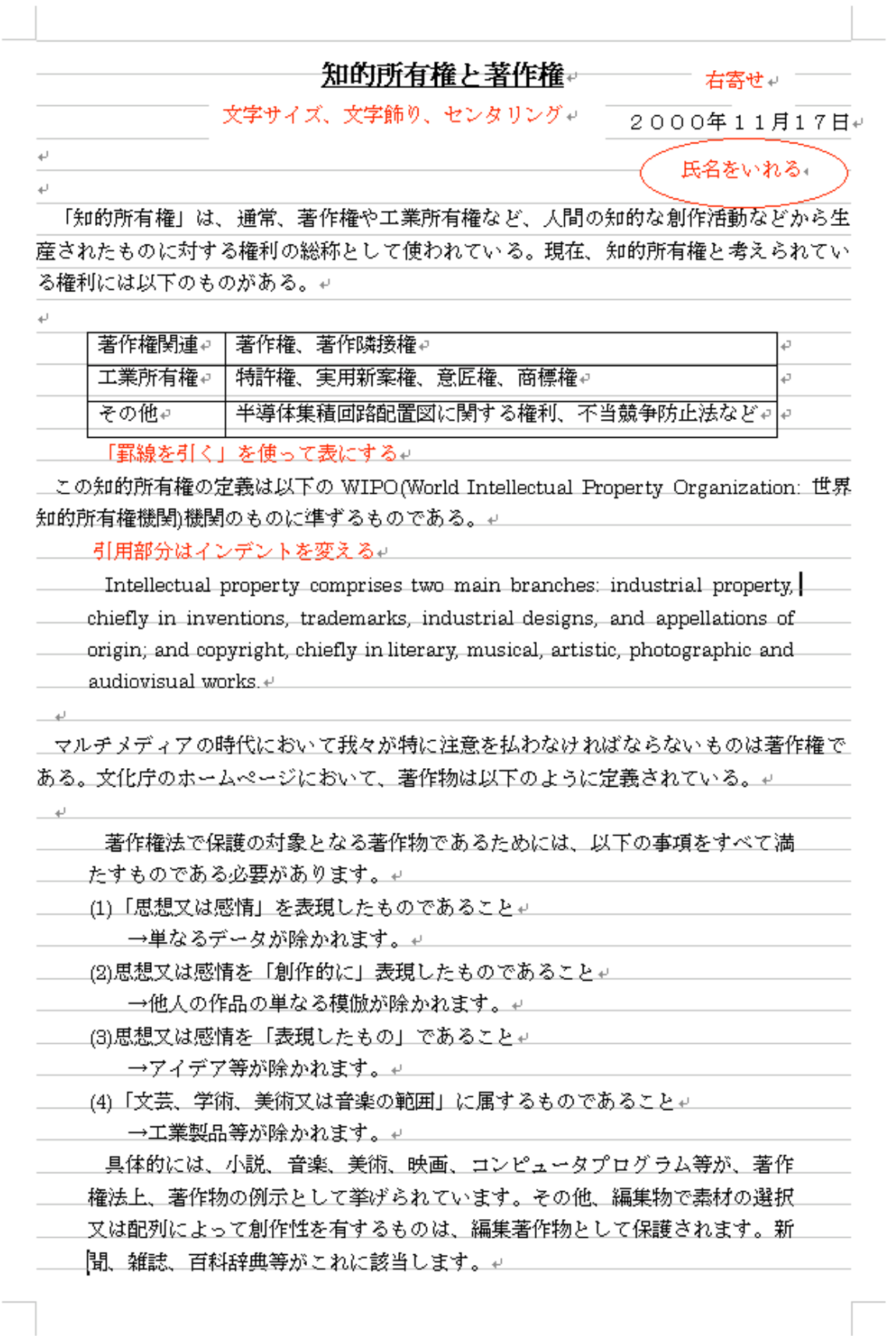

## 手順

- 変な状況になって元に戻したい場合は、「編集」の「元に戻す」を使う。 ただし、操作によっては元に戻せないこともあるので、注意すること。
- 操作がわからない場合は、「ヘルプ」も見てみること
- 見本にある横罫線の表示/非表示は、「表示」の「グリッド線」の チェックで切り替えることができる。
- 1. 文章を入力する 文書の後半部分のテキストはここにあるので、 ブラウザで「コピー」、ワードで「張り付け」で拾って くる。 あるいは、ブラウザで一旦ファイルに保存し、ワードに移って メニューの「挿入」→「ファイル」で挿
- 入するという方法もある。
- 2. タイトルの文字の大きさ、文字飾り、センタリング
- 3. 日付の右寄せ
- 4. 自分の名前の入力と右寄せ
- 5. インデント設定による段落一行目の字下げ
- 6. 罫線を引いて表を作る
- 7. 引用部分に左右のインデント設定
- 8. 見本は A4 用紙縦置き用で作成してある。もし、1ページに収まらない ようであれば、「ファイル」の 「ページ設定」で「行数」を増やしてみる。
- 9. 英語のスペルチェック機能を使ってみる
- 10. 「編集」メニューの中の「検索」を使って、「知的所有権」という単語を すべて検索してみる。
- 11. 置換も試してみる(例えば、「知的所有権」を「ちてきしょゆうけん」に 置き換えて、再び元に戻すな ど)。
- 12. 完成したら、文書を保存しておく。
- 13. 印刷も試してみる。 ただし、印刷前に必ず「印刷プレビュー」で印刷結果を確認しておくこと。